In order to increase test security, faculty can use Blackboard's enhanced test results and feedback options under Test Options to:

- Restrict **when** test results and feedback are shown to students
- Select **which** results (scores, correct responses, and submitted answers) and question-specific feedback are shown

Students can see the test results for any course by using the **My Grades** tool link in a course. Test results are also available in the **Global Navigation Menu/My Grades**.

*Notes:* By default, **Score per Question** is selected in the **Show Test Results and Feedback to Students** section; any selection in this area will show students the text of the questions.

 If you use **Respondus LockDown Browser** for the test and leave it ON after the test ends, the test review will open with Respondus LockDown Browser also. If you use **Respondus Monitor** (with webcam) for the test, the video recording will stop after the students submit the test. The test review (if enabled) is **not** recorded on camera.

 For high security tests, do not open test feedback if the students are not taking the test in a proctored location. The students can copy the test questions with other devices (like their cell phones) or write the test questions on paper.

**Possible scenarios** for showing test results and feedback:

- **After Submission**: Students can see their test results immediately after they have submitted their answers both through **the original test link** and the **My Grades** tool.
- **One-time View**: Students can view test results **only once** after clicking the **Save and Submit Answers** button. The test cannot be reviewed after the students navigate away from the test.
- **On Specific Date**: Students can view test results only after the specified date and time fields.
- **After Due Date**: If the instructor gives the test a **Due Date**, students can view the test results after that date.
- **After Availability End Date**: Students can view their results after the specified test availability end date.
- **After Attempts Are Graded**: If tests include essay questions that must be manually graded by the instructor, students will see the results after all the attempts have been graded. **All students in the class must submit an attempt and the attempt must be graded for this option to work.**

Faculty can set up to two rules to show results and feedback. If conflicts in rules occur, the most permissive settings for that user or group are granted. For example, students would receive the greatest number of attempts or longest availability.

To set the **Test Options**, your test must be deployed in a content area.

1. Make sure the Edit Mode is ON.

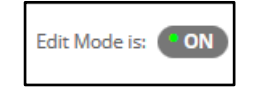

2. Go to the content area where the test is deployed. Click the options menu to the right of the test name and select **Edit the Test Options.** 

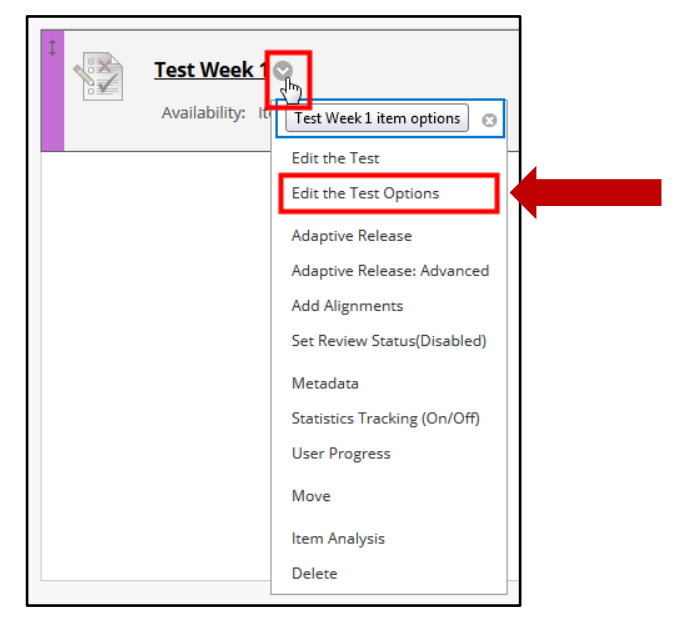

3. The Test Options page displays. Scroll down to **Show Test Results and Feedback to Students**.

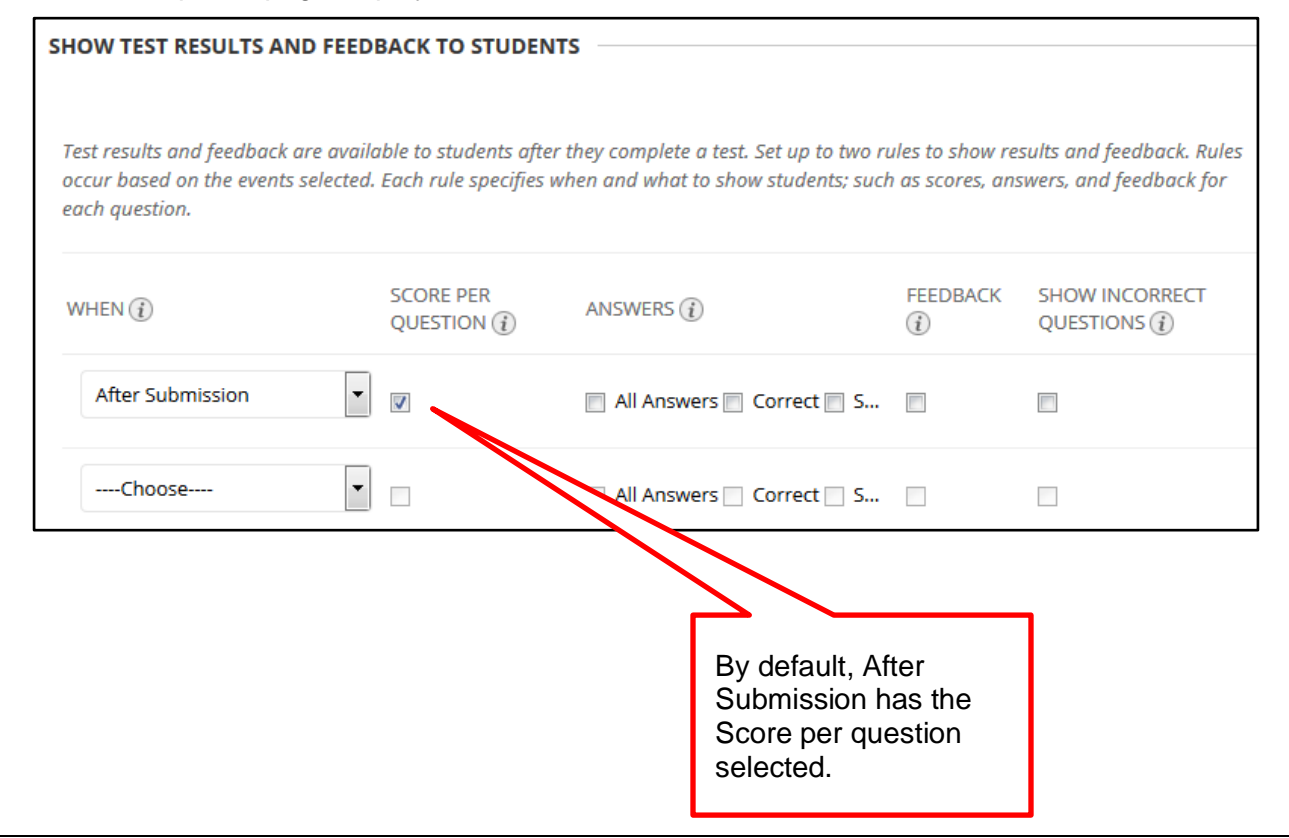

4. Select the **When** option that sets when desired test results and feedback are shown to students. You can make one or two selections.

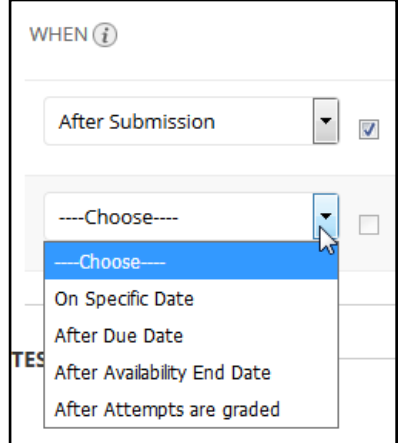

The options are:

- **After Submission**
- **One-time View**
- **On Specific Date**
- **After Due Date**
- **After Availability End Date**
- **After Attempts Are Graded**
- 5. Click the Score checkbox if you want students to see their earned score and the points possible for each question.

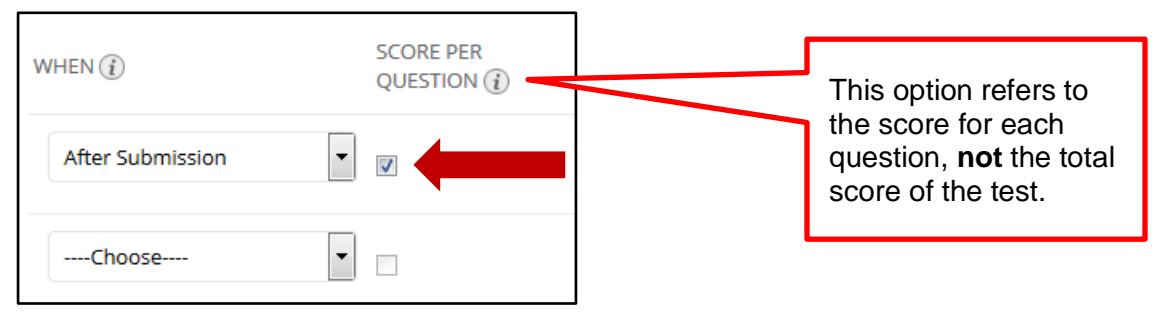

*Note: To hide the total score of the test from students, hide the test column in the Grade Center. You may need to hide the Total grade column also, if the test grade can be deduced from the course Total grade.*

6. Click the desired Answers checkboxes to set which questions and answers you want students to see and when you want students to see them (based on the parameters set in the When column).

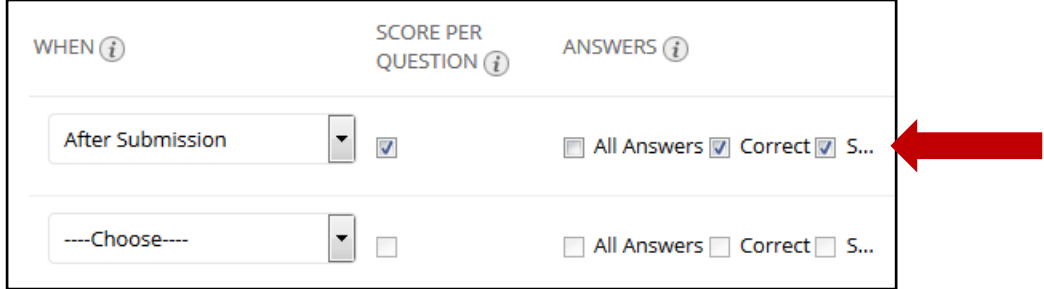

These selections also display the test questions:

- **All Answers:** shows all answer choices
- **Correct Answers**: shows the correct answers for all questions
- **Submitted Answers**: shows a student's submitted correct or incorrect answers
- 7. Click the **Feedback** checkbox to show instructor-generated feedback for each question.

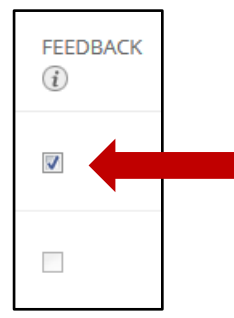

*Note: You need to have entered correct or incorrect feedback in the test questions to use this option.*

8. Click the **Show Incorrect Questions** checkbox to show questions a student answered incorrectly or partially correctly.

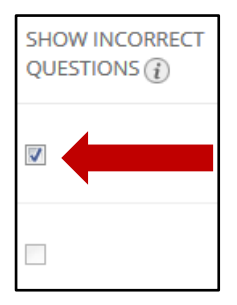

*Note: This option displays an icon next to each question marking them as correct, incorrect, or partially corect. It does not display only incorrect answers.*

**Remember**: Faculty can set up to two rules to show results and feedback (See examples below). If conflicts in rules occur, the most permissive settings for that user or group are granted. For example, students would receive the greatest number of attempts or longest availability.

#### **Example 1:**

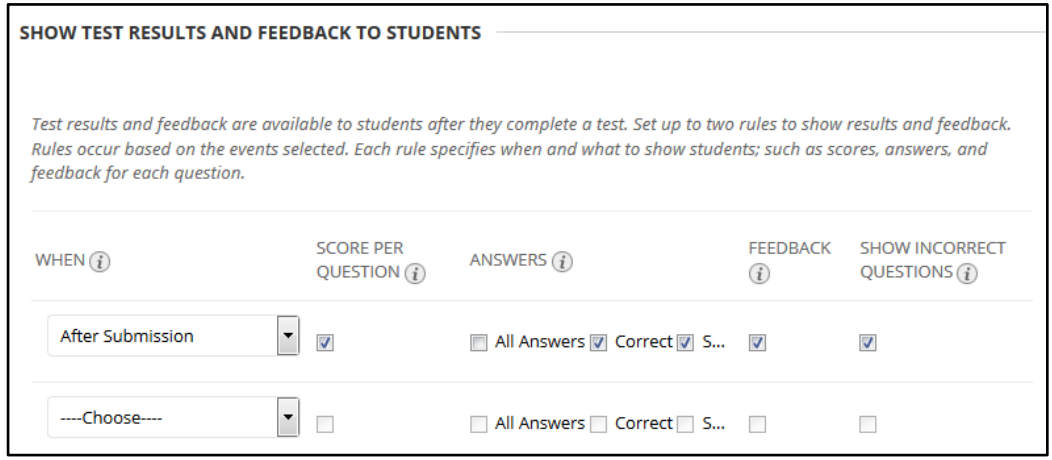

Based on the options selected above, the following occurs after a student submits the test:

- Students see their scores per question along with correct answers.
- Students see their submitted answers marked as correct or incorrect and any feedback you provided.

*Note: Unless you change these options or hide the grade column, they will see these* results in My Grades. They will also see them if the test link is still available on the content *page.*

9. Example 2:

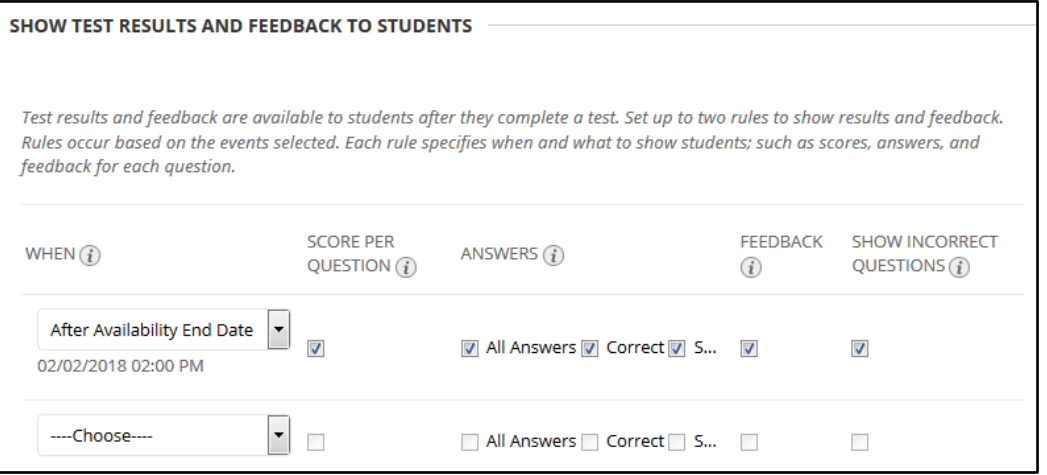

If students take the test at different times, you can delay the feedback until the test availability time ends. In this case, students can see the feedback in **My Grades**.